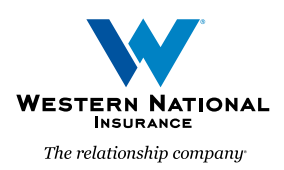

# Personal Lines Forms Library

A Guide for Agents

The new, easy-to-use Personal Lines Forms Library allows you to search for personal lines forms, supplemental applications, and questionnaires, and download these documents from one convenient location.

# **Navigating the Forms Library**

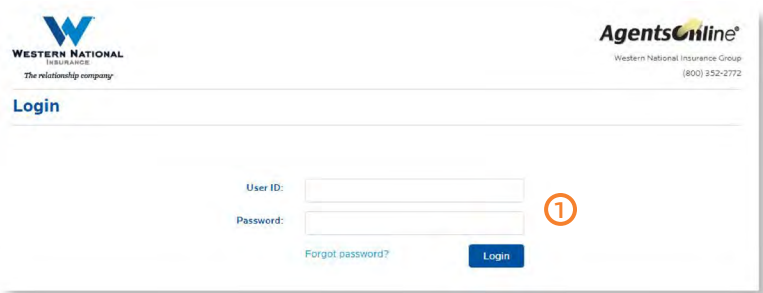

### 1. Login to *AgentsOnline*

To access the forms library, you will first need to log in to *[AgentsOnline](https://wnagencies.wnins.com/AXPRD6/AgentsOnline/Portal)*.

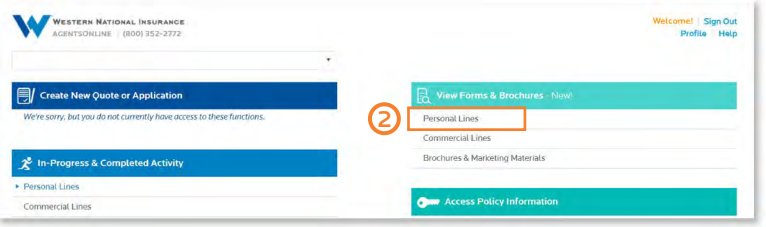

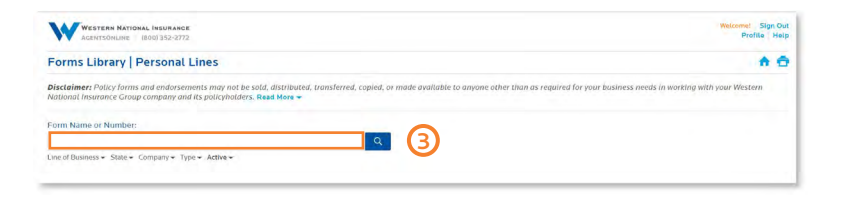

## 2. Click on "Personal Lines"

After you have logged in to *[AgentsOnline](https://wnagencies.wnins.com/AXPRD6/AgentsOnline/Portal)*, navigate to the top right of the landing page and click on the "Personal Lines" link under the "View Forms" section.

You will then be directed to the Personal Lines Forms Library landing page.

### 3. Search by form name or number

From the forms library landing page, you will be able to search for forms by typing the form name or number into the search bar.

Please note that when typing in a form number, spaces between characters should not be included.

#### 4. Predictive text and context menu functionality

The Personal Lines Forms Library uses predictive text and context, which means all possible results matching the characters you type in the search bar will appear in a scrolling menu below the search bar.

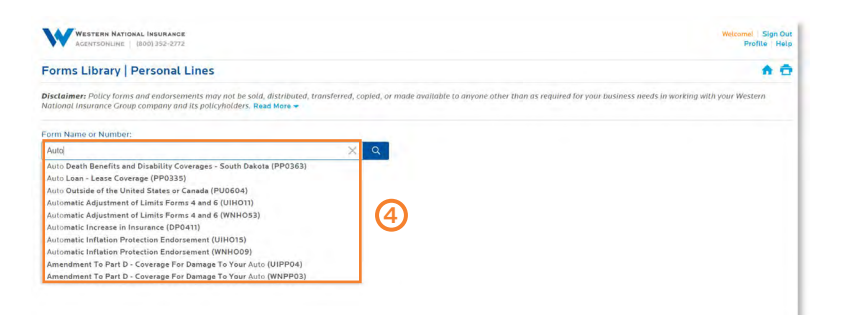

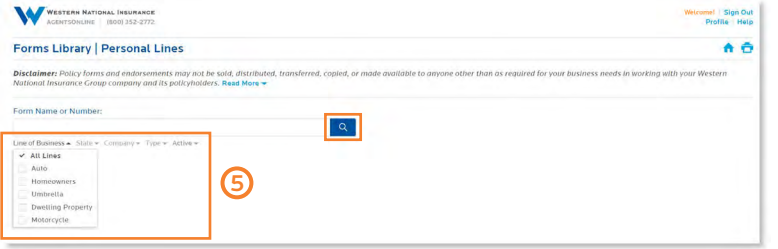

6

 $\alpha$  $\overline{\times}$ 

Order By:

WESTERN NATIONAL INSURANCE

me or Number:

Forms Library | Personal Lines **Disclaimer:** Policy forms and endorsements may not be sold, distribution of the sold and the with with war.

s = State = WN Mutual = Type = Active =

PO414 Additional Living Expense

P0441 Additional Insured - Described Location on: 1202 Type: Coverage Form Status: Active Details HO1636 Additional Limits - Coverages A B C and D

### 5. Search Filter Options

You can filter your search by clicking the down arrow next to your desired filter, located below the search bar ,and checking one or more of the boxes.

After checking the desired boxes to filter your search, click the dark blue magnifying glass icon to initiate your search.

#### 6. Viewing Results

After entering your search, a full list of results will appear. From this list, you may view a form by either clicking the form name or clicking the PDF icon on the left-hand side of the form information.

You will then be directed to a web page where you may download a digital copy of the form to your computer or to print.

We're excited about this new tool and the benefits it will provide to our agency partners. If you have any questions, please contact our Customer Relationship Center at (800) 352-2772.

**Welcome!** Sign Out<br>Profile | Help | Settings  $A$  $<sup>o</sup>$ </sup>

vorking